# Konfigurieren von ISE 2.2 Threat-Centric NAC (TC-NAC) mit Rapid7  $\overline{\phantom{a}}$

## Inhalt

**Einführung Voraussetzungen** Anforderungen Verwendete Komponenten Konfigurieren Übergeordnetes Flussdiagramm Bereitstellen und Konfigurieren des Nexpose-Scanners Schritt 1: Bereitstellen des Nexpose-Scanners Schritt 2: Konfigurieren Sie den Nexpose-Scanner. ISE konfigurieren Schritt 1: Aktivieren Sie TC-NAC-Services. Schritt 2: Importieren des Zertifikats des Nexpose-Scanners. Schritt 3: Konfigurieren Sie die TC-NAC-Instanz des Nexpose Scanners. Schritt 4: Konfigurieren des Autorisierungsprofils zum Auslösen der VA-Prüfung Schritt 5: Konfigurieren von Autorisierungsrichtlinien Überprüfen Identity Services Engine Nexus-Scanner Fehlerbehebung Debugger auf der ISE Zugehörige Informationen

# Einführung

In diesem Dokument wird beschrieben, wie Threat-Centric NAC mit Rapid7 auf Identity Service Engine (ISE) 2.2 konfiguriert und behoben wird. Mit der Threat Centric Network Access Control (TC-NAC)-Funktion können Sie Autorisierungsrichtlinien erstellen, die auf den Bedrohungs- und Schwachstellenattributen basieren, die von den Adaptern für Bedrohungen und Schwachstellen empfangen wurden.

## Voraussetzungen

### Anforderungen

Cisco empfiehlt, über grundlegende Kenntnisse in folgenden Bereichen zu verfügen:

- Cisco Identity Service Engine
- Schwachstellen-Scanner

### Verwendete Komponenten

Die Informationen in diesem Dokument basieren auf den folgenden Software- und Hardwareversionen:

- Cisco Identity Service Engine Version 2.2
- Cisco Catalyst 2960S Switch 15.2(2a)E1
- Rapid7 Nexpose Vulnerability Scanner Enterprise Edition
- Windows 7 Service Pack 1
- Windows Server 2012 R2

Die Informationen in diesem Dokument wurden von den Geräten in einer bestimmten Laborumgebung erstellt. Alle in diesem Dokument verwendeten Geräte haben mit einer leeren (Standard-)Konfiguration begonnen. Wenn Ihr Netzwerk in Betrieb ist, stellen Sie sicher, dass Sie die potenziellen Auswirkungen eines Befehls verstehen.

## Konfigurieren

### Übergeordnetes Flussdiagramm

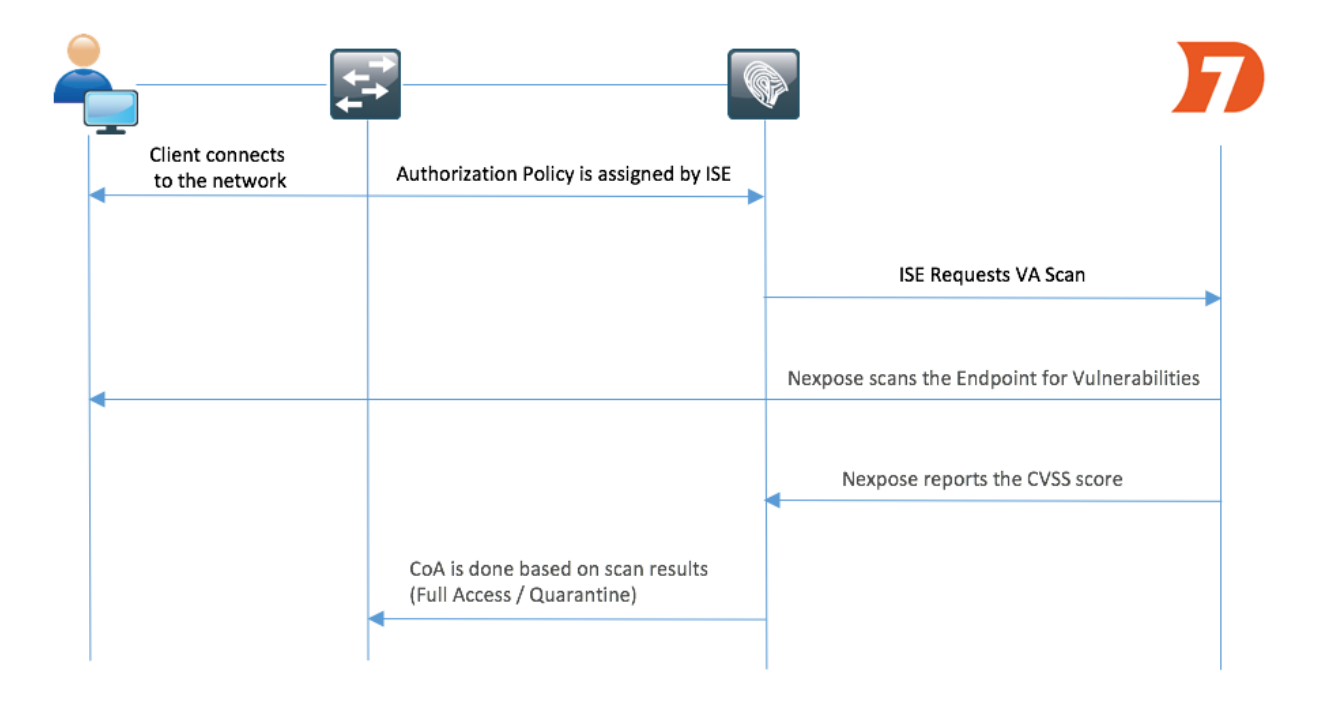

Dies ist der Fluss:

- 1. Der Client stellt eine Verbindung zum Netzwerk her, der Zugriff ist beschränkt, und das Kontrollkästchen Schwachstellen bewerten ist aktiviert.
- 2. Der PSN-Knoten sendet eine Syslog-Meldung an den MNT-Knoten, in der bestätigt wird, dass die Authentifizierung erfolgt ist, und der VA-Scan war das Ergebnis der Autorisierungsrichtlinie.
- 3. Der MNT-Knoten sendet SCAN mithilfe der folgenden Daten an den TC-NAC-Knoten (unter Verwendung von Admin WebApp):
	- MAC-Adresse
	- IP-Adresse
	- Scan-Intervall
	- Periodischer Scan aktiviert
	- Ursprungs-PSN
- 4. Nexpose TC-NAC (in Docker-Container eingebettet) kommuniziert mit dem Nexpose Scanner, um bei Bedarf einen Scan auszulösen.
- 5. Nexpose Scanner scannt den von der ISE angeforderten Endpunkt.
- 6. Nexpose Scanner sendet die Ergebnisse der Prüfung an die ISE.
- 7. Die Ergebnisse der Prüfung werden an TC-NAC zurückgesendet:
	- MAC-Adresse
	- Alle CVSS-Bewertungen
	- Alle Sicherheitslücken (Titel, CVEIDs)
- 8. TC-NAC aktualisiert PAN mit allen Daten aus Schritt 7.
- 9. CoA wird bei Bedarf gemäß konfigurierter Autorisierungsrichtlinie ausgelöst.

#### Bereitstellen und Konfigurieren des Nexpose-Scanners

Vorsicht: Die Konfiguration in diesem Dokument für die Übungszwecke erfolgt nicht. Fragen Sie die Rapid7-Techniker, um Einzelheiten zum Design zu erfahren.

#### Schritt 1: Bereitstellen des Nexpose-Scanners

Der Nexpose-Scanner kann aus einer OVA-Datei bereitgestellt und auf Linux- und Windows-Betriebssystemen installiert werden. In diesem Dokument wird die Installation unter Windows Server 2012 R2 durchgeführt. Laden Sie das Image von der Rapid7-Website herunter und starten Sie die Installation. Wenn Sie Typ und Ziel konfigurieren, wählen Sie Nexpose Security Console with local Scan Engine (Sicherheitskonsole mit lokalem Scan Engine) aus.

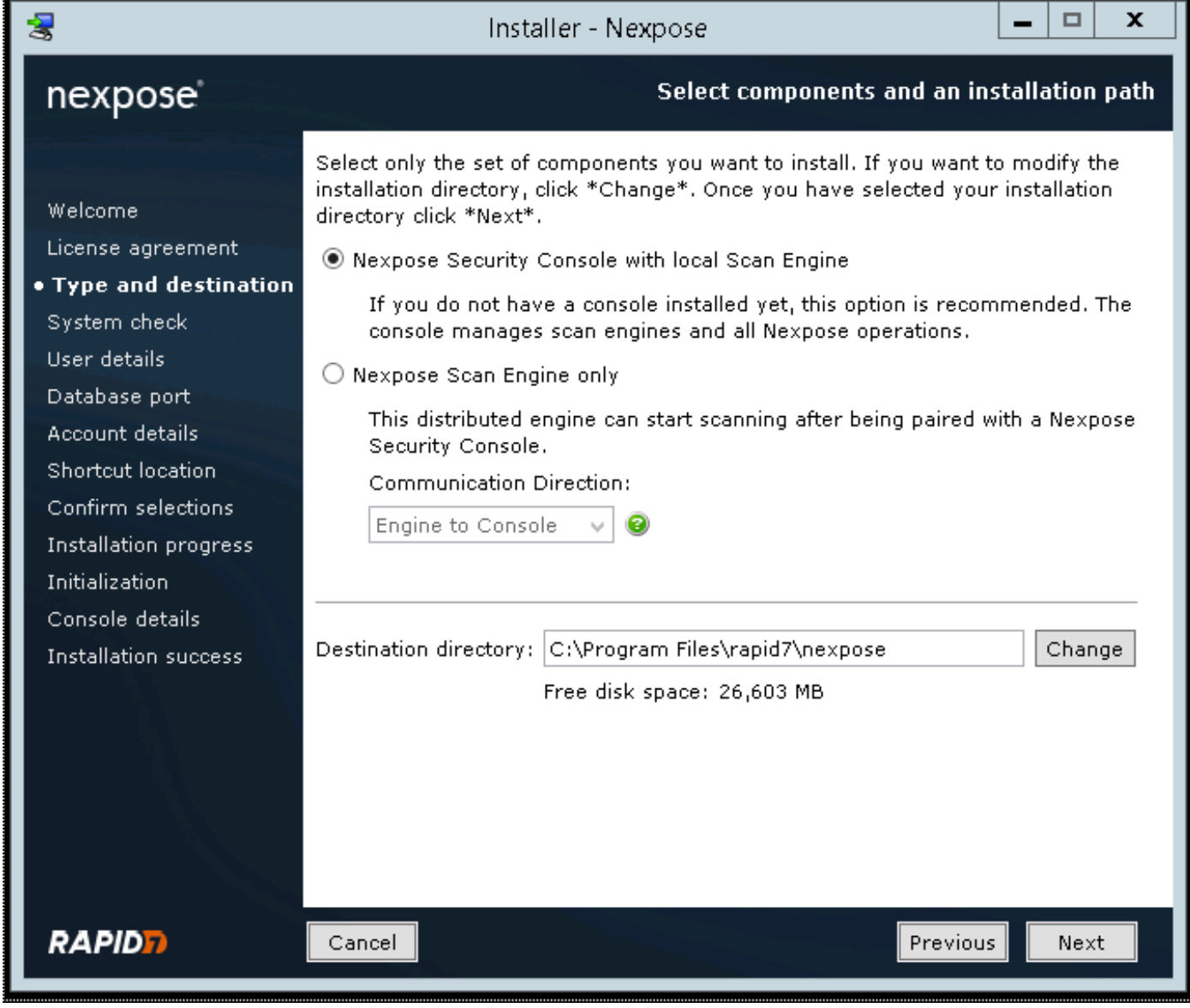

Nach Abschluss der Installation wird der Server neu gestartet. Nach dem Start sollte der Zugriff auf den Nexpose-Scanner über den 3780-Port erfolgen, wie im Bild gezeigt:

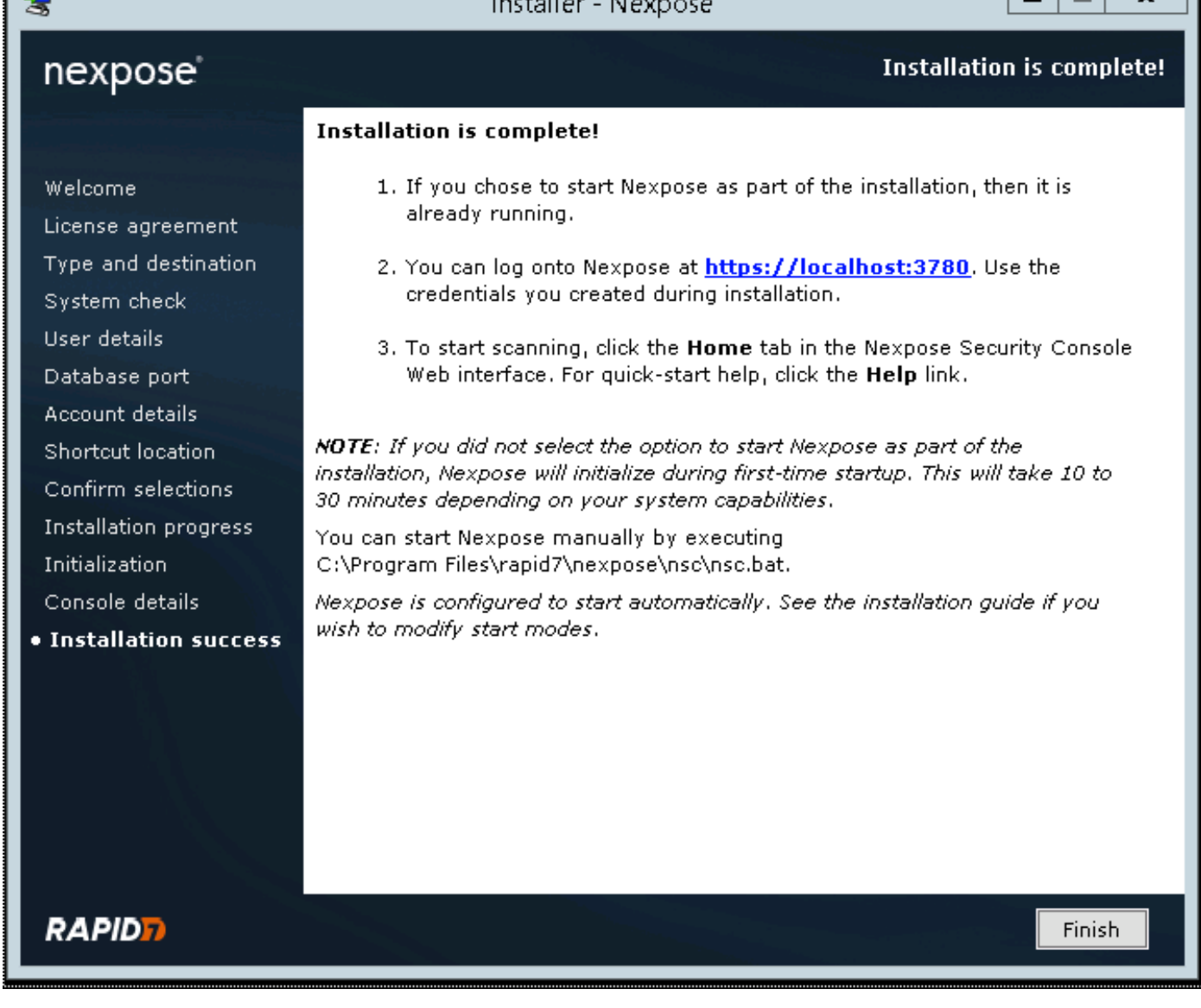

 $-1$ 

 $\ddot{\phantom{0}}$ 

Wie im Bild gezeigt, durchläuft der Scanner den Systemstartprozess der Sicherheitskonsole:

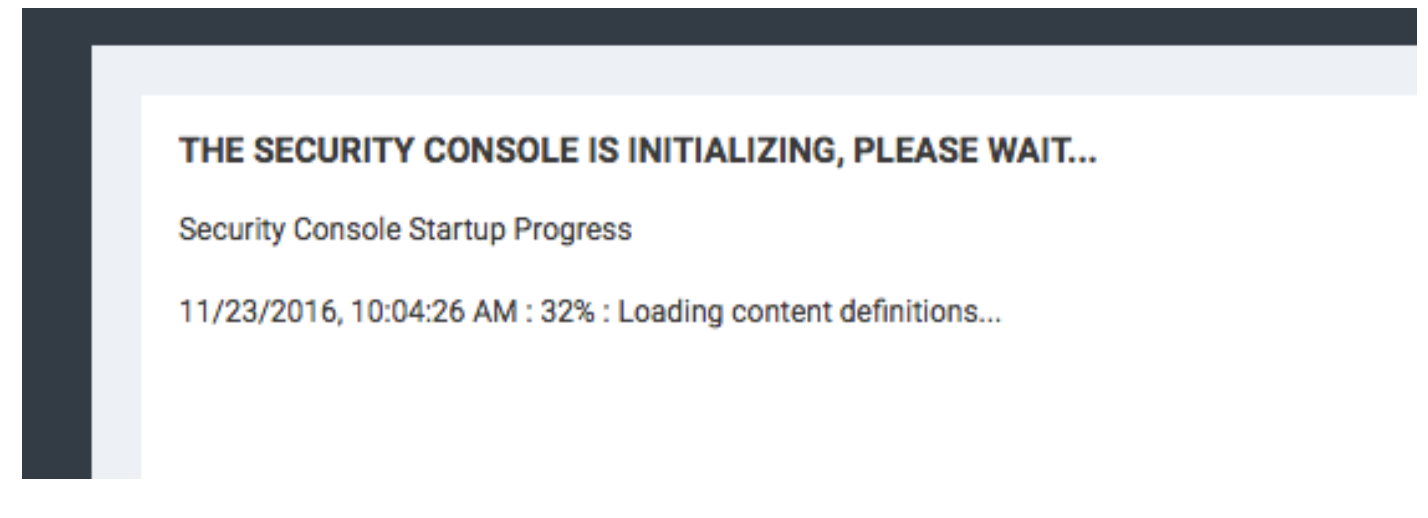

Anschließend sollte der Lizenzschlüssel bereitgestellt werden, um Zugriff auf die GUI zu erhalten. Beachten Sie, dass die Enterprise Edition des Nexpose Scanners erforderlich ist. Wenn Community Edition installiert ist, werden Prüfungen nicht ausgelöst.

#### Schritt 2: Konfigurieren Sie den Nexpose-Scanner.

Lа

Der erste Schritt besteht in der Installation des Zertifikats auf dem Nexpose Scanner. Das Zertifikat in diesem Dokument wird von derselben Zertifizierungsstelle ausgestellt wie das Administratorzertifikat für die ISE (LAB CA). Navigieren Sie zu Administration > Global and Console Settings. Wählen Sie Administration unter Console aus, wie im Bild gezeigt.

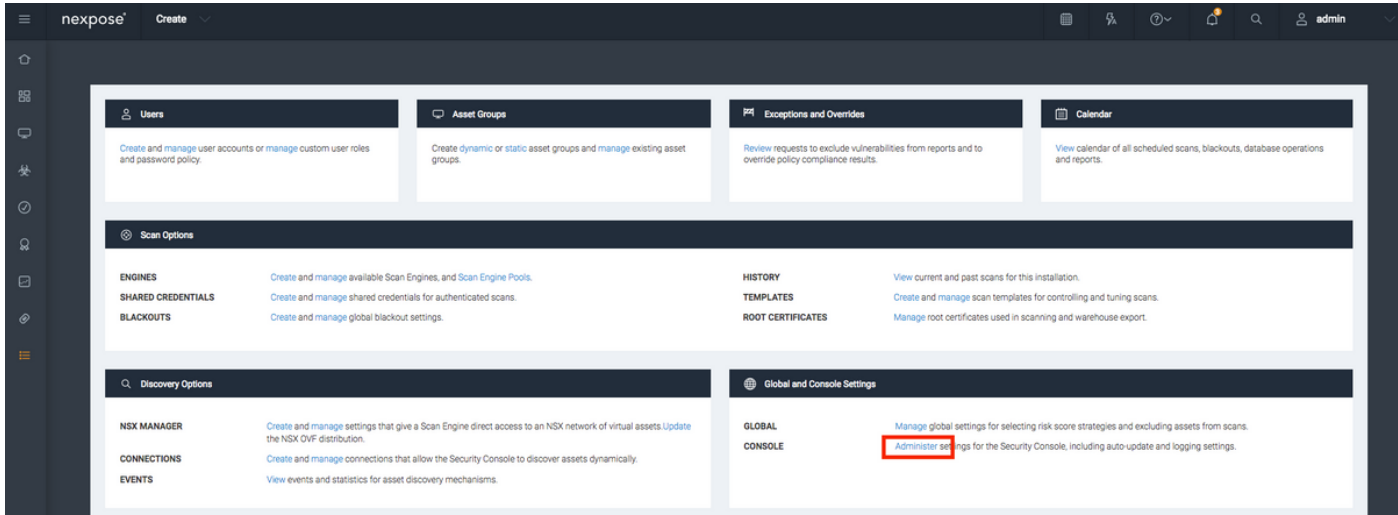

Klicken Sie auf Zertifikat verwalten, wie im Bild gezeigt:

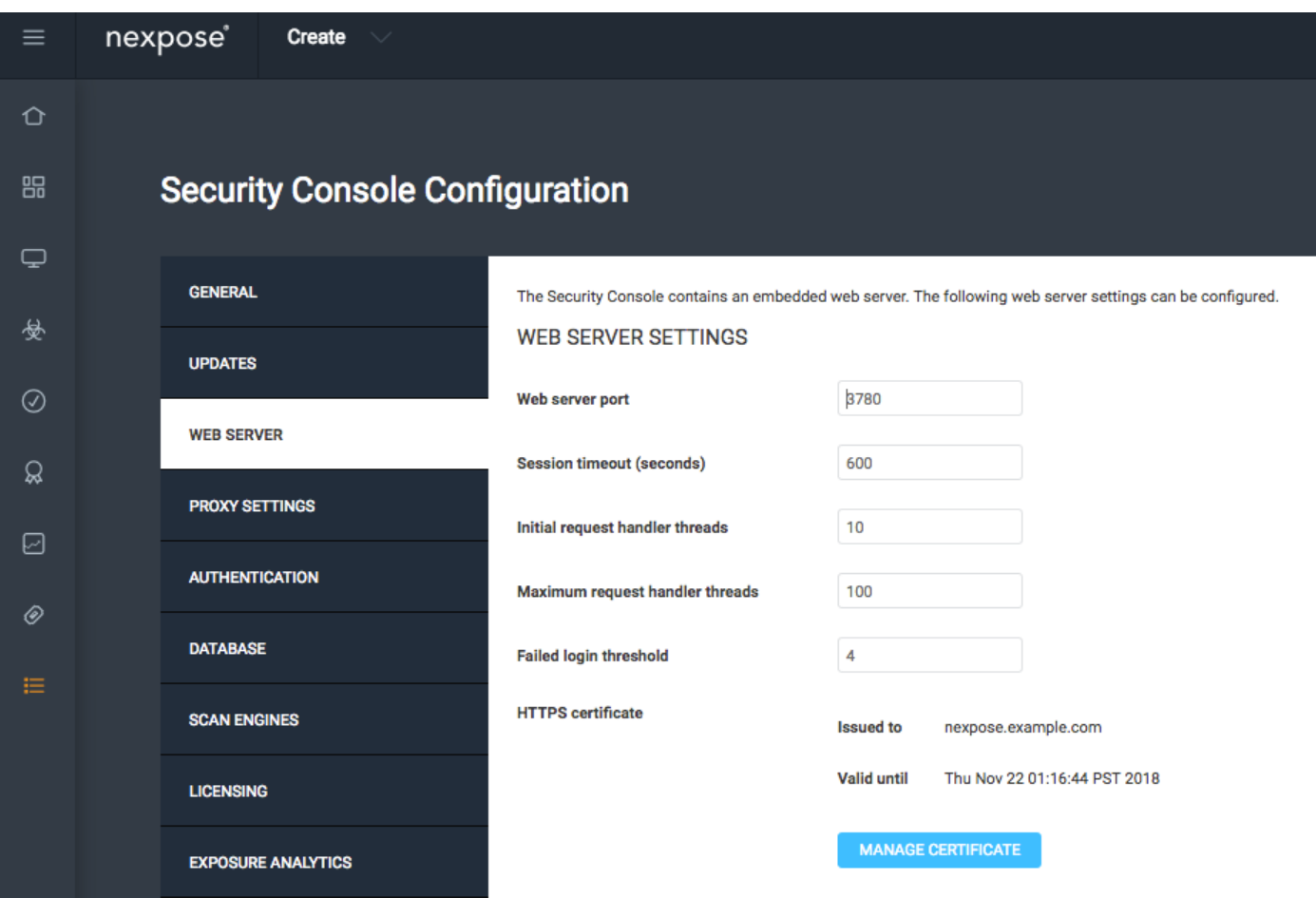

Klicken Sie, wie im Bild gezeigt, in Neues Zertifikat erstellen. Geben Sie Common Name und alle anderen Daten ein, die Sie im Identitätszertifikat des Nexpose Scanners speichern möchten. Stellen Sie sicher, dass die ISE in der Lage ist, Nexpose Scanner FQDN mit DNS aufzulösen.

#### **Manage Certificate**

This dialog will create a new self signed SSL certificate to be used by the Security Console web server. The current certificate will be overwritten. The new certificate can then be used 'as-is' or can be signed by a certification authority by generating a Certificate Signing Request (CSR).

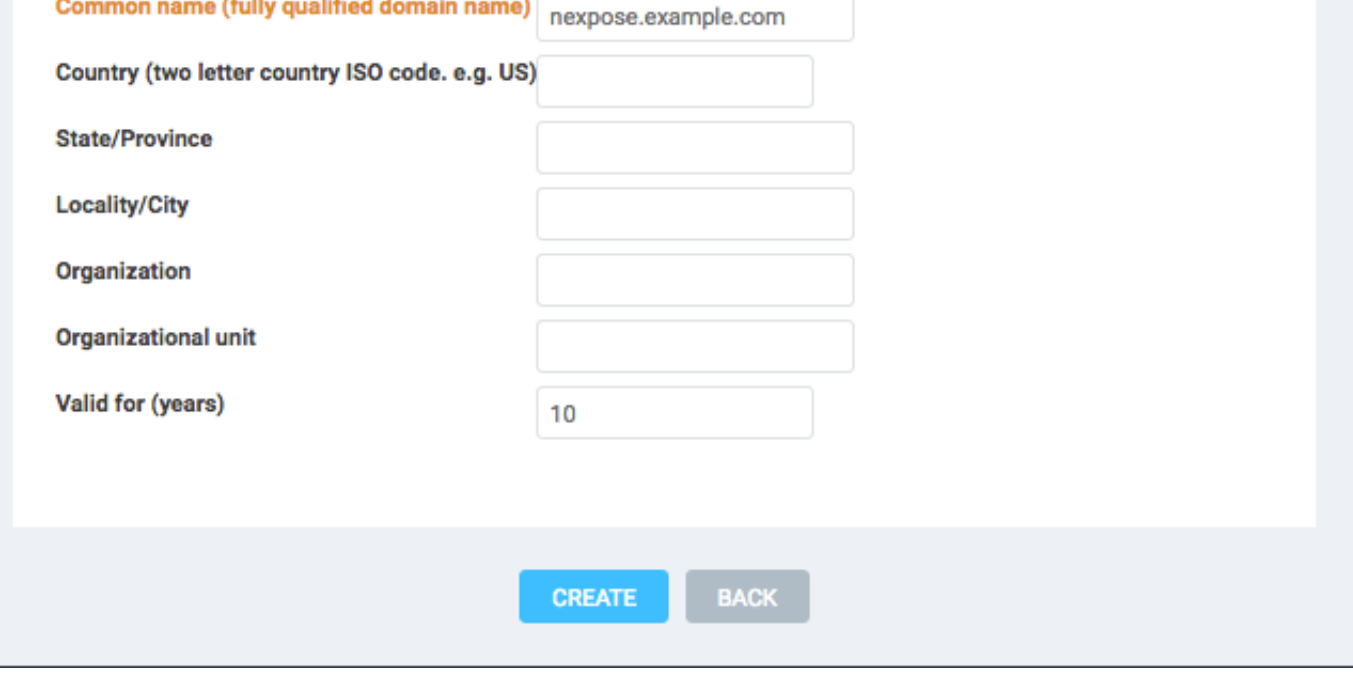

Exportieren der CSR-Anfrage (Certificate Signing Request) in das Terminal.

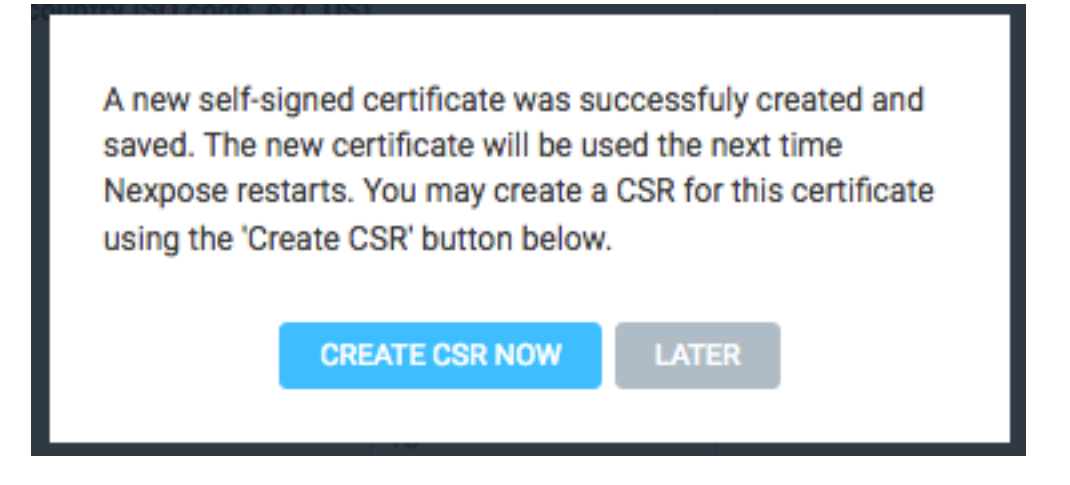

An diesem Punkt müssen Sie den CSR mit der Zertifizierungsstelle (Certificate Authority, CA) unterzeichnen.

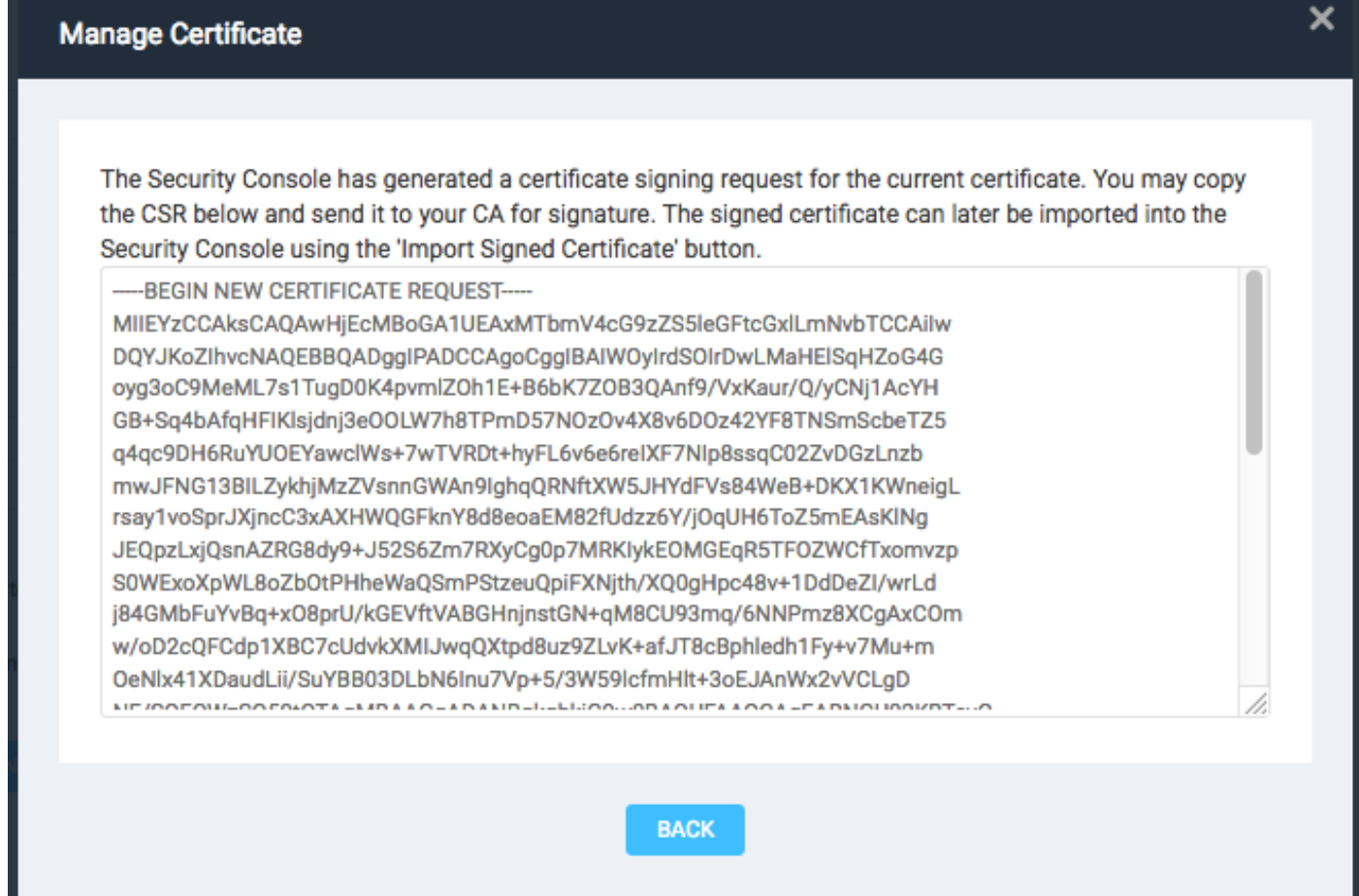

Importieren Sie das von der Zertifizierungsstelle ausgestellte Zertifikat, indem Sie auf Zertifikat importieren klicken.

This dialog enables you to create and manage the HTTPS certificate used by the Security Console web server. By default the Security Console uses a self-signed X.509 certificate which is created during installation. This certificate can be replaced by a custom self-signed certificate or a certificate signed by a trusted Certification Authority (CA) like Verisign, Thawte or your own CA. You may perform one or more of the following operations:

- 1. Create New Certificate: Create a new self signed SSL certificate to be used by the Security Console web server. The current certificate will be overwritten. The new certificate can then be used 'as-is' or can be signed by a certification authority by generating a CSR.
- 2. Generate CSR: Once you have created a custom certificate you may generate a Certificate Signing Request (CSR) for the current certificate. You may copy the generated CSR and send it to your **Certification Authority.**
- 3. Import Certificate / Certificate Chain: After you obtain a signed certificate from your CA you may import it to the Security Console. The Security Console will only accept a certificate that matches the current certificate/keypair. Make sure that the certificate has not been changed since you generated the CSR for this certificate.

The signed certificate must be based on a Certificate Signing Request generated by the Security Console. The Security Console does not allow you to import an arbitrary keypair/certificate generated by you.

View current certificate.

Konfigurieren einer Site Die Website enthält Ressourcen, die Sie scannen können sollten, und das Konto, das für die Integration der ISE mit dem Nexpose Scanner verwendet wird, sollte über Berechtigungen zum Verwalten von Standorten und zum Erstellen von Berichten verfügen. Navigieren Sie zu Erstellen > Standort, wie im Bild gezeigt.

**CLOSE** 

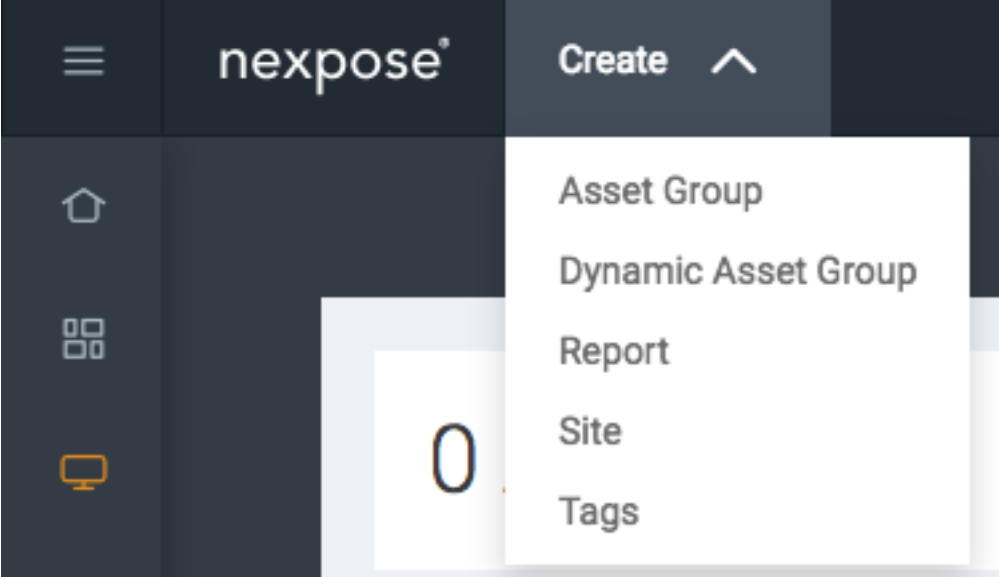

Geben Sie, wie im Bild gezeigt, den Namen der Website auf der Registerkarte Info & Security ein. Die Registerkarte "Assets" sollte IP-Adressen der gültigen Ressourcen und Endpunkte enthalten,

die für die Schwachstellenüberprüfung qualifiziert sind.

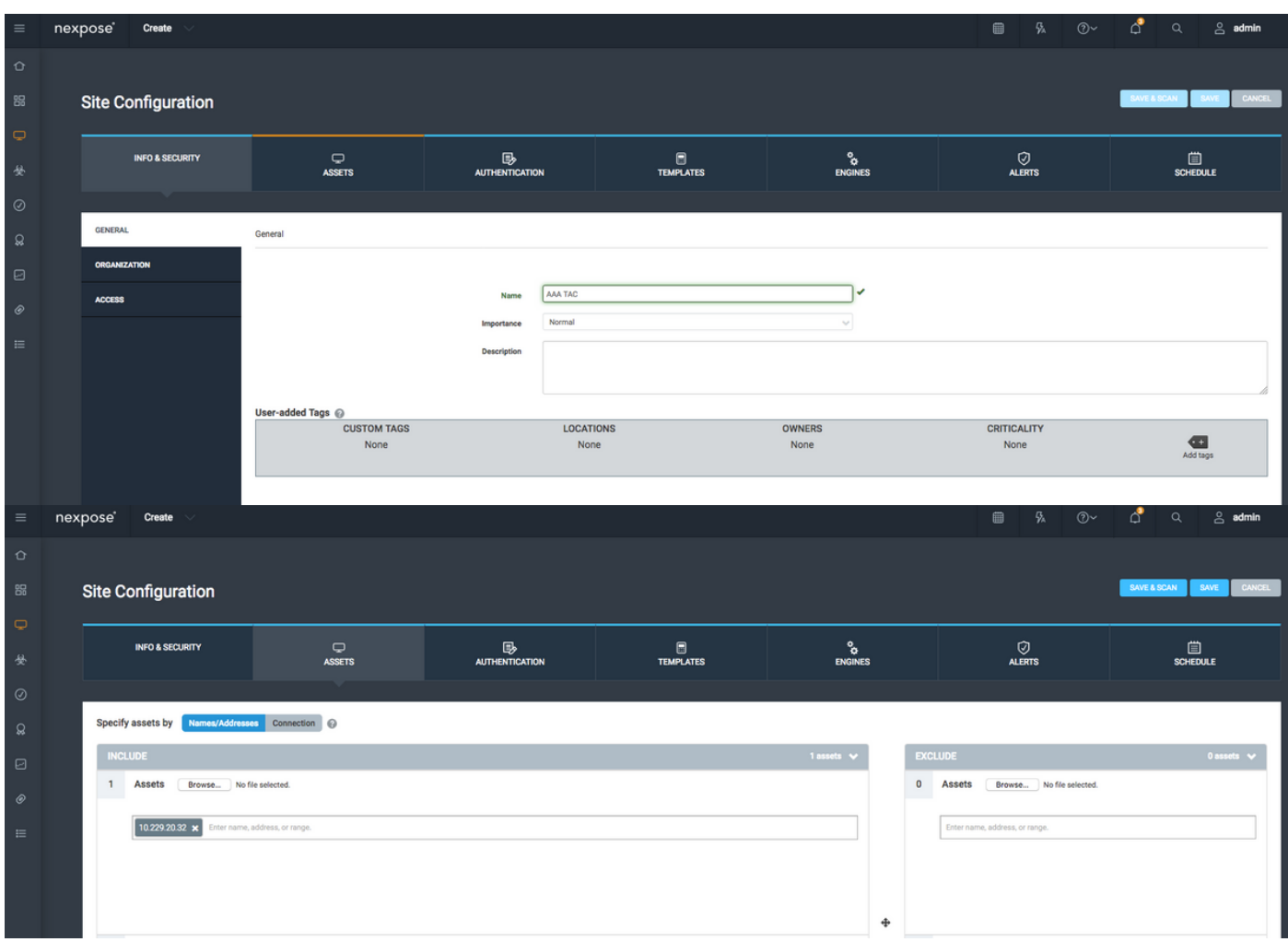

Importieren Sie ein CA-Zertifikat, das das ISE-Zertifikat signiert hat, in den vertrauenswürdigen Speicher. Navigieren Sie zu Administration > Root Certificates > Manage > Import Certificates.

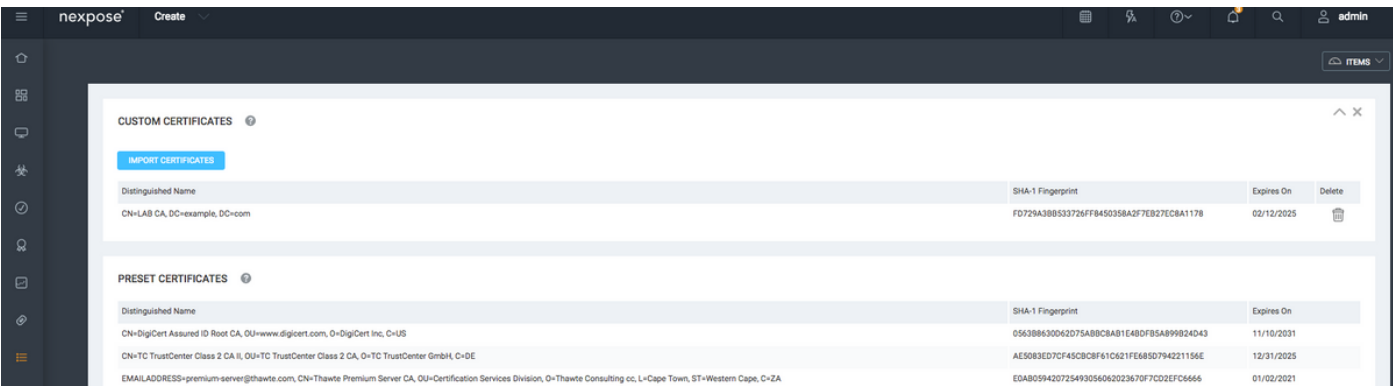

### ISE konfigurieren

Schritt 1: Aktivieren Sie TC-NAC-Services.

Aktivieren Sie TC-NAC Services auf einem ISE-Knoten. Beachten Sie:

- Für den Threat Centric NAC-Service ist eine Apex-Lizenz erforderlich.
- Sie benötigen einen separaten Policy Service Node (PSN) für den Threat Centric NAC-●Service.
- Der Threat Centric NAC-Service kann auf nur einem Knoten in einer Bereitstellung aktiviert werden.
- Sie können pro Anbieter nur eine Instanz eines Adapters für den Vulnerability Assessment Service hinzufügen.

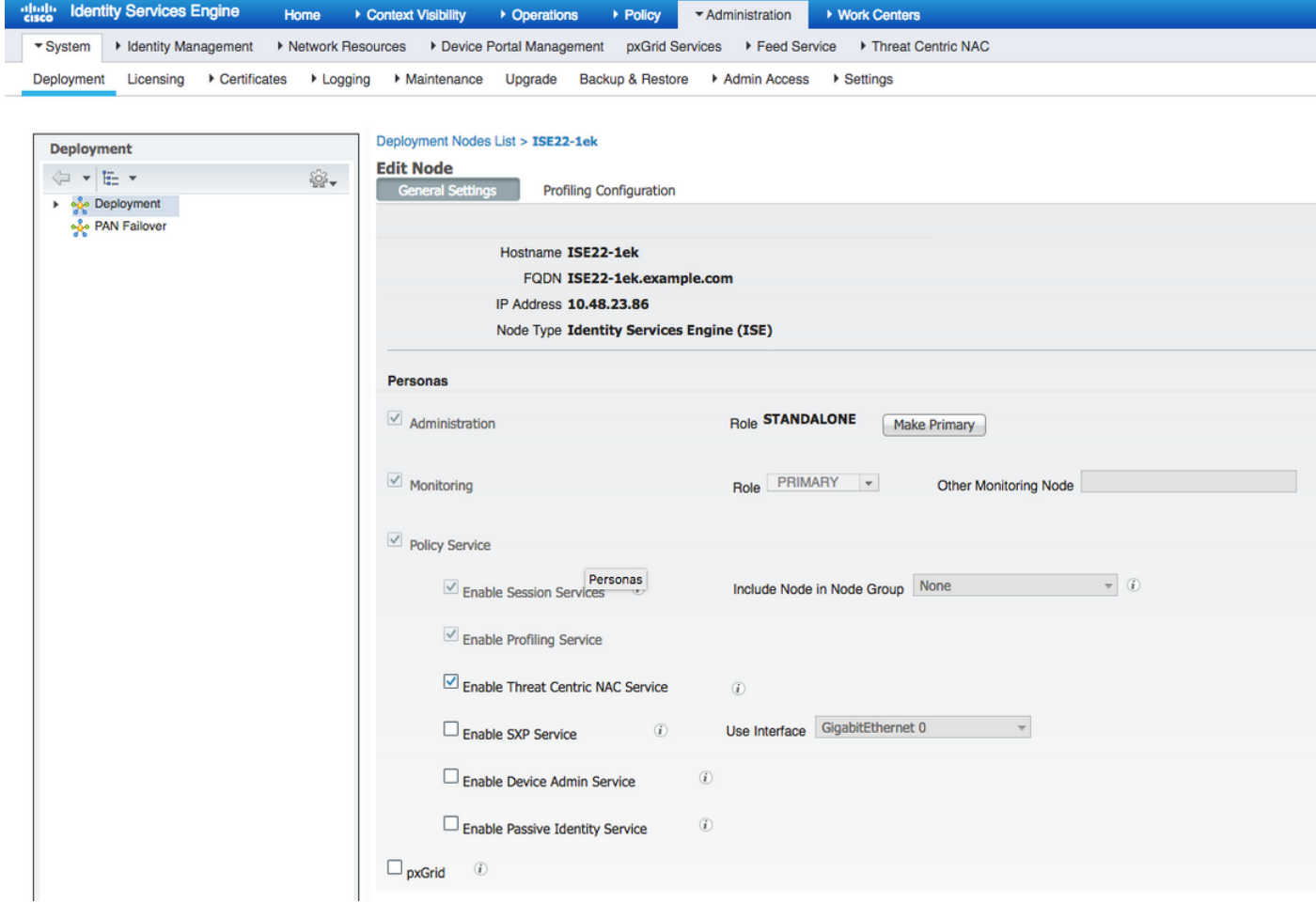

Schritt 2: Importieren des Zertifikats des Nexpose-Scanners.

Importieren Sie das Zertifikat der Nexpose Scanner-Zertifizierungsstelle in den Trusted Certificates Store in der Cisco ISE (Administration > Certificates > Certificate Management > Trusted Certificates > Import). Stellen Sie sicher, dass die entsprechenden Root- und Zwischenzertifikate in den Cisco ISE Trusted Certificates Store importiert (oder vorhanden) werden.

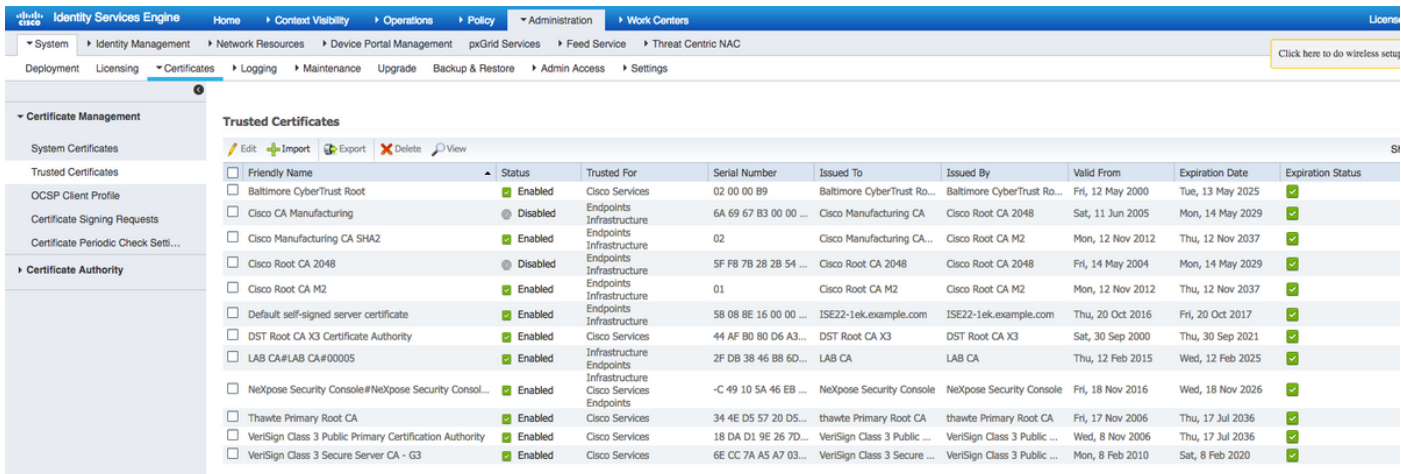

Schritt 3: Konfigurieren Sie die TC-NAC-Instanz des Nexpose Scanners.

Hinzufügen von Rapid7-Instanzen unter Administration > Threat Centric NAC > Drittanbieter.

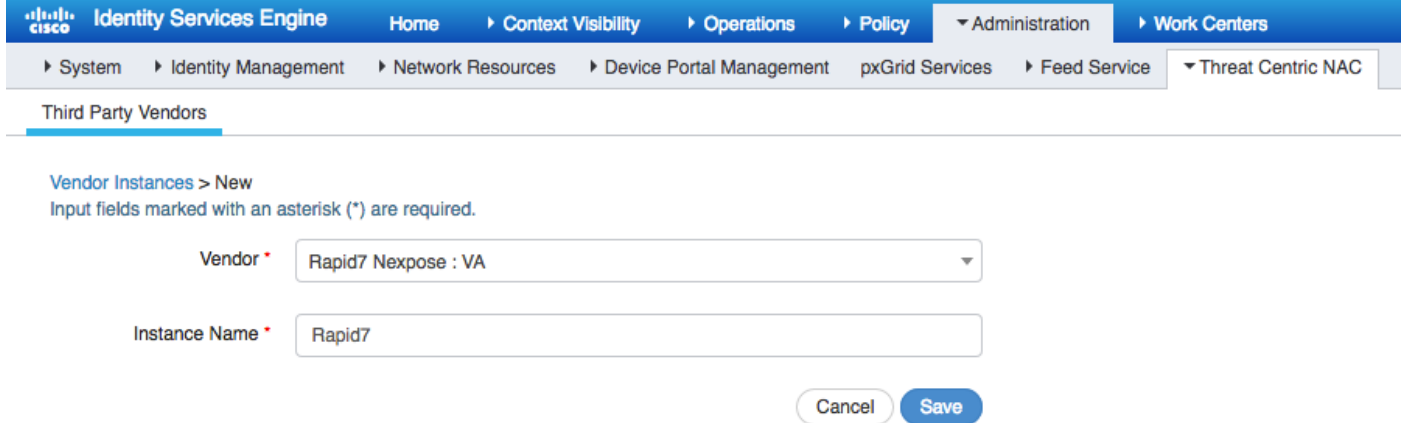

Nach dem Hinzufügen wechselt die Instanz zum Status Bereit zu Konfigurieren. Klicken Sie auf diesen Link. Konfigurieren Sie **Nexpose Host** (Scanner) und **Port**, standardmäßig ist dies 3780. Geben Sie **Benutzername** und Kennwort mit Zugriff auf die richtige Site an.

#### Enter Nexpose Security Console credentials

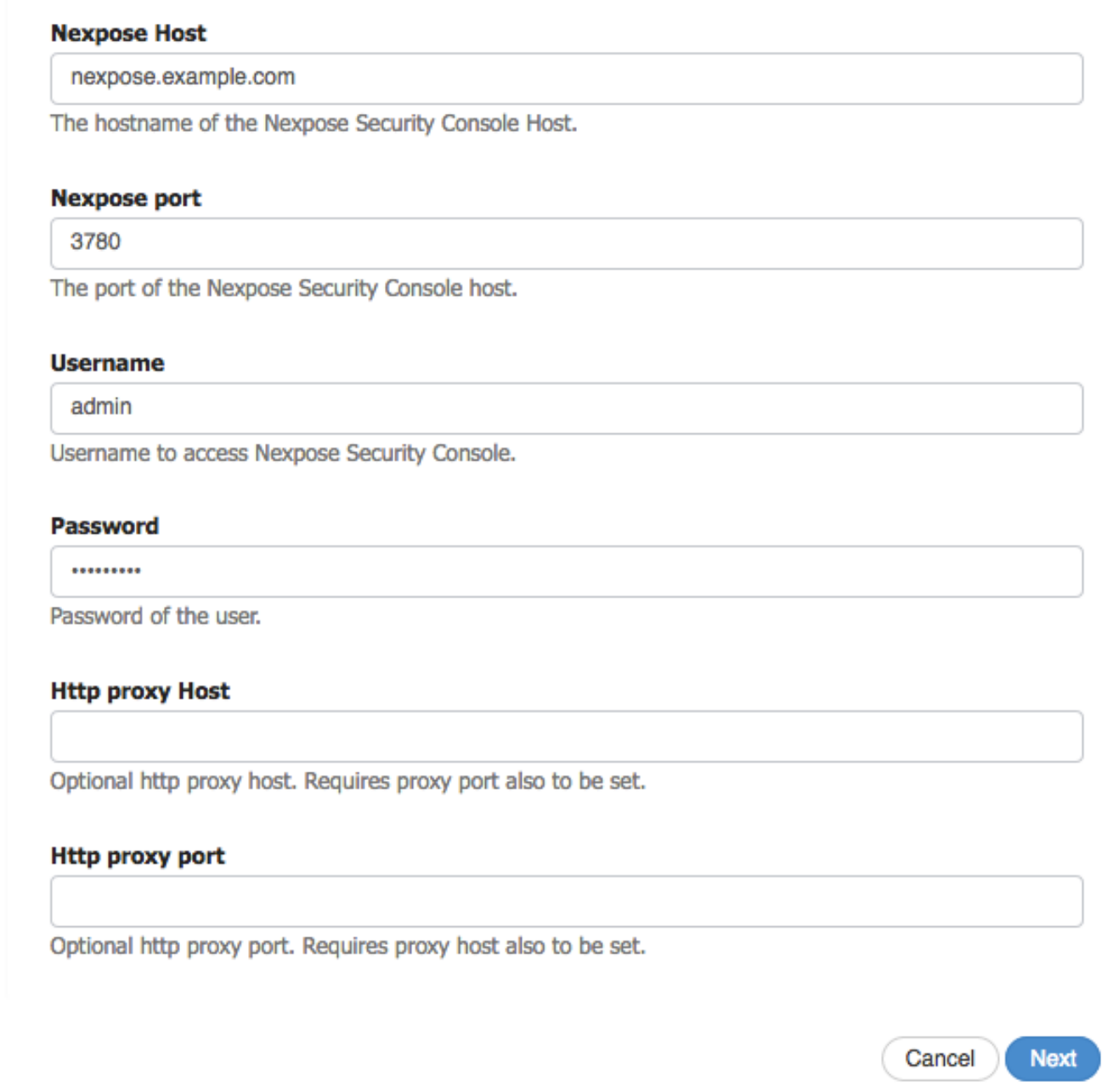

Die erweiterten Einstellungen sind im ISE 2.2 Admin Guide gut dokumentiert. Sie finden den Link im Abschnitt Referenzen dieses Dokuments. Klicken Sie in Weiter und Beenden. Nexpose Instance wechselt in den aktiven Status, und der Download der Wissensdatenbank wird gestartet.

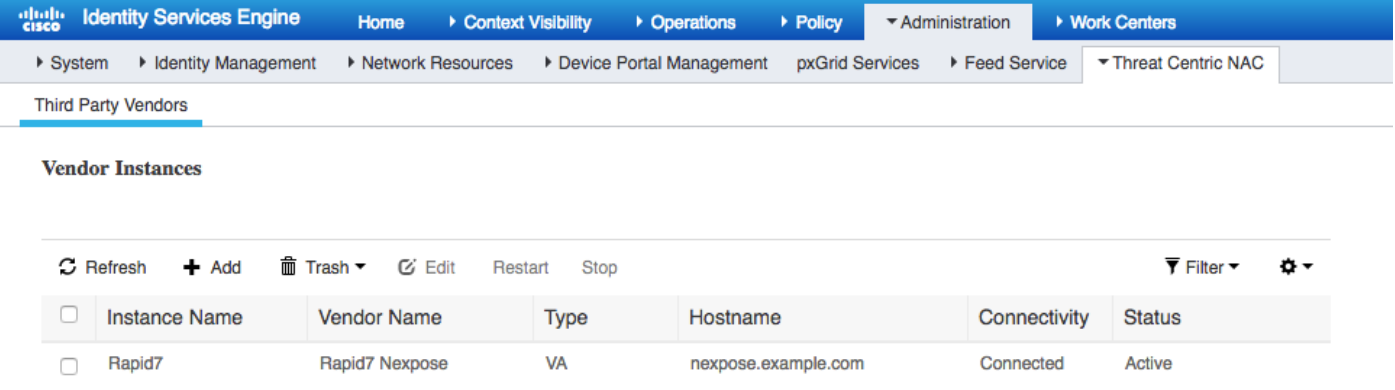

#### Schritt 4: Konfigurieren des Autorisierungsprofils zum Auslösen der VA-Prüfung

Navigieren Sie zu Richtlinien > Richtlinienelemente > Ergebnisse > Autorisierung > Autorisierungsprofile. Neues Profil hinzufügen Aktivieren Sie unter Häufige Aufgaben das Kontrollkästchen Schwachstellenbewertung. Das On-Demand-Scan-Intervall sollte entsprechend Ihrem Netzwerkdesign ausgewählt werden.

Das Autorisierungsprofil enthält diese av-pair-Kräfte:

cisco-av-pair = on-demand-scan-interval=48 cisco-av-pair = periodic-scan-enabled=0 cisco-av-pair = va-adapter-instance=c2175761-0e2b-4753-b2d6-9a9526d85c0c Sie werden innerhalb des Access-Accept-Pakets an Netzwerkgeräte gesendet, obwohl der

eigentliche Zweck dieser Geräte darin besteht, dem Überwachungsknoten (MNT) mitzuteilen, dass der Scan ausgelöst werden soll. MNT weist den TC-NAC-Knoten an, mit dem Nexpose Scanner zu kommunizieren.

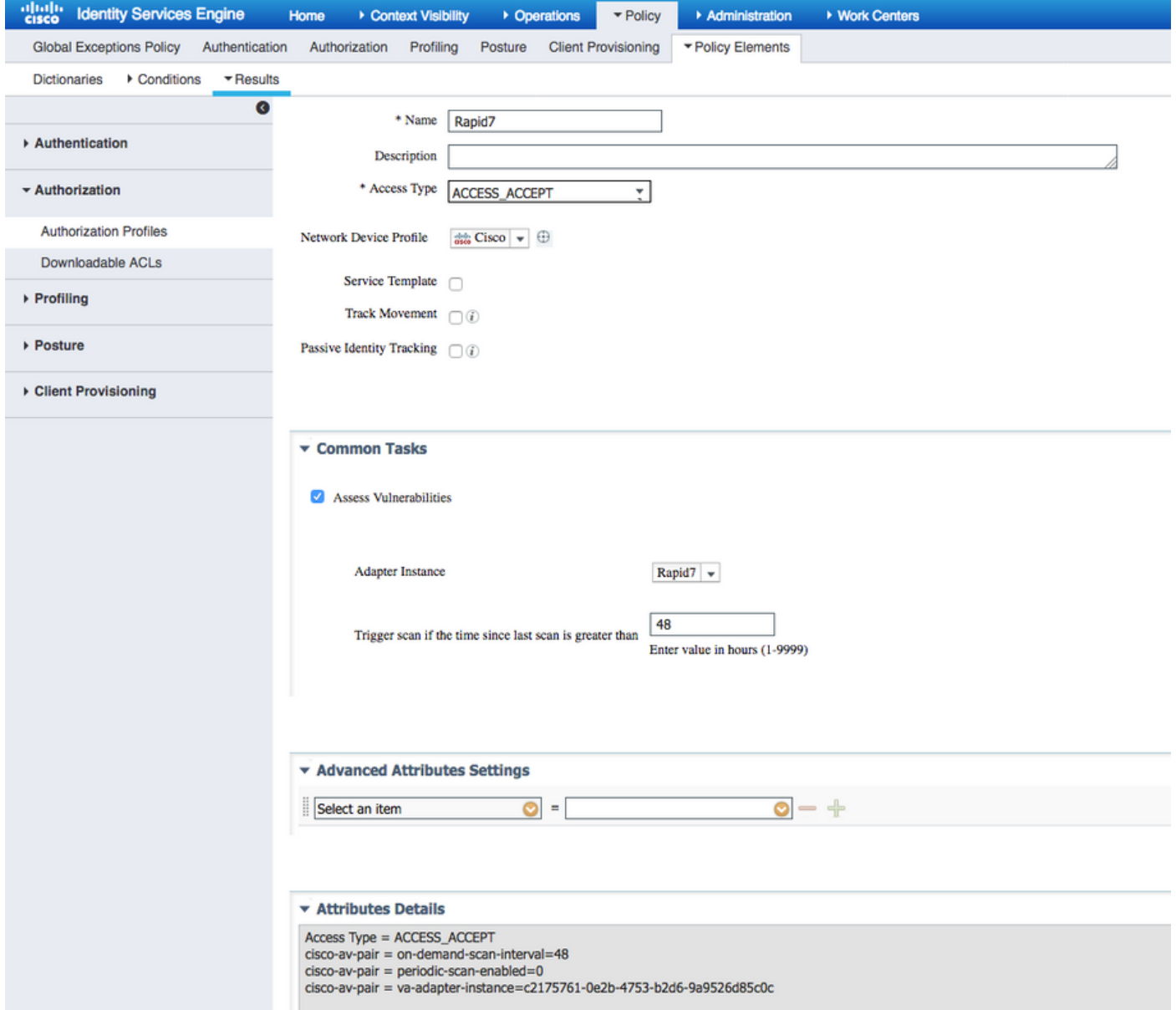

Schritt 5: Konfigurieren von Autorisierungsrichtlinien

• Konfigurieren Sie die Autorisierungsrichtlinie, um das in Schritt 4 konfigurierte neue

Autorisierungsprofil zu verwenden. Navigieren Sie zu Richtlinien > Autorisierung > Autorisierungsrichtlinie, suchen Sie die Regel Basic Authenticated Access, und klicken Sie auf Bearbeiten. Ändern Sie die Berechtigungen von PermitAccess in den neu erstellten Standard Rapid7. Dies führt zu einer Schwachstellenüberprüfung für alle Benutzer. Klicken Sie in Speichern.

• Erstellen einer Autorisierungsrichtlinie für isolierte Computer. Navigieren Sie zu Richtlinien > Autorisierung > Autorisierungsrichtlinie > Ausnahmen, und erstellen Sie eine Ausnahmeregel. Navigieren Sie jetzt zu Bedingungen > Neue Bedingung erstellen (Erweiterte Option) > Attribut auswählen, scrollen Sie nach unten, und wählen Sie Bedrohung aus. Erweitern Sie das Threat-Attribut, und wählen Sie Nexpose-CVSS\_Base\_Score aus. Ändern Sie den Operator in Greater Than, und geben Sie einen Wert gemäß Ihrer Sicherheitsrichtlinie ein. Das Quarantäne-Autorisierungsprofil sollte eingeschränkten Zugriff auf das anfällige System ermöglichen.

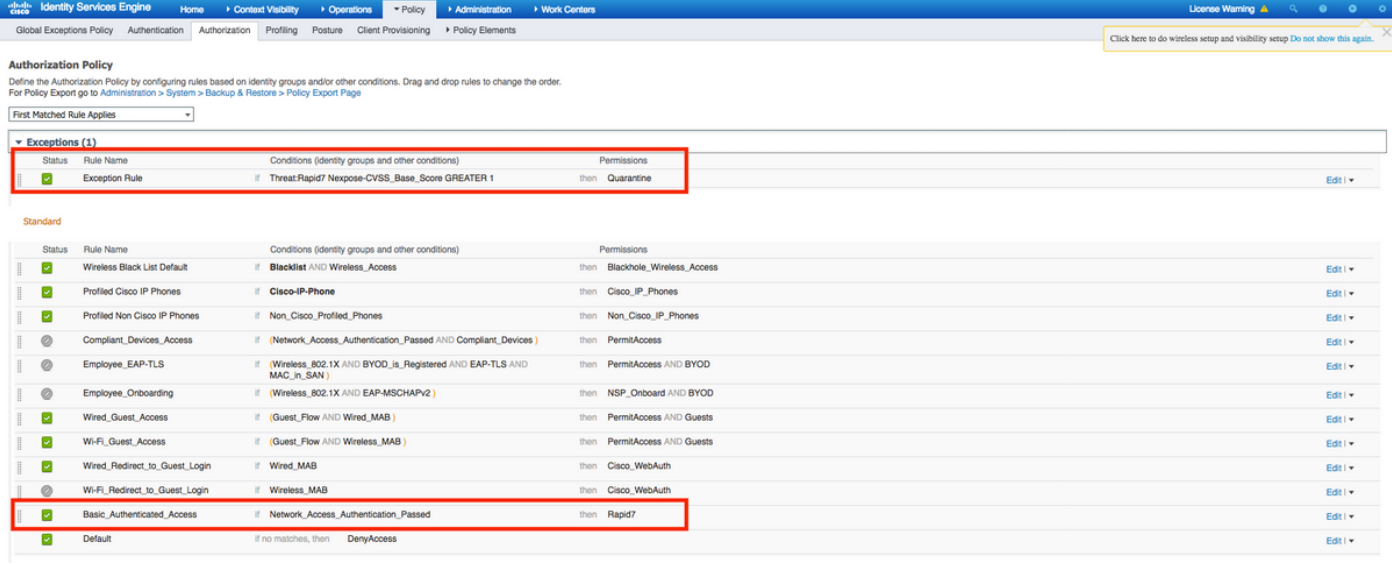

# Überprüfen

### Identity Services Engine

Die erste Verbindung löst VA Scan aus. Wenn die Prüfung abgeschlossen ist, wird die CoA-Neuauthentifizierung ausgelöst, um neue Richtlinien anzuwenden, wenn sie abgeglichen werden.

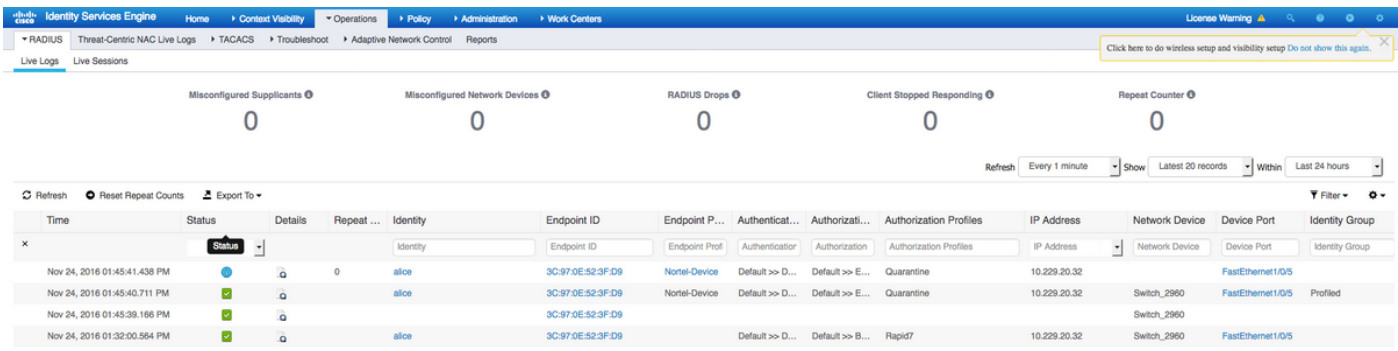

Um zu überprüfen, welche Schwachstellen erkannt wurden, navigieren Sie zu Context Visibility > Endpoints. Überprüfen Sie die Schwachstellen pro Endpunkt mit den vom Nexpose Scanner angegebenen Punktzahlen.

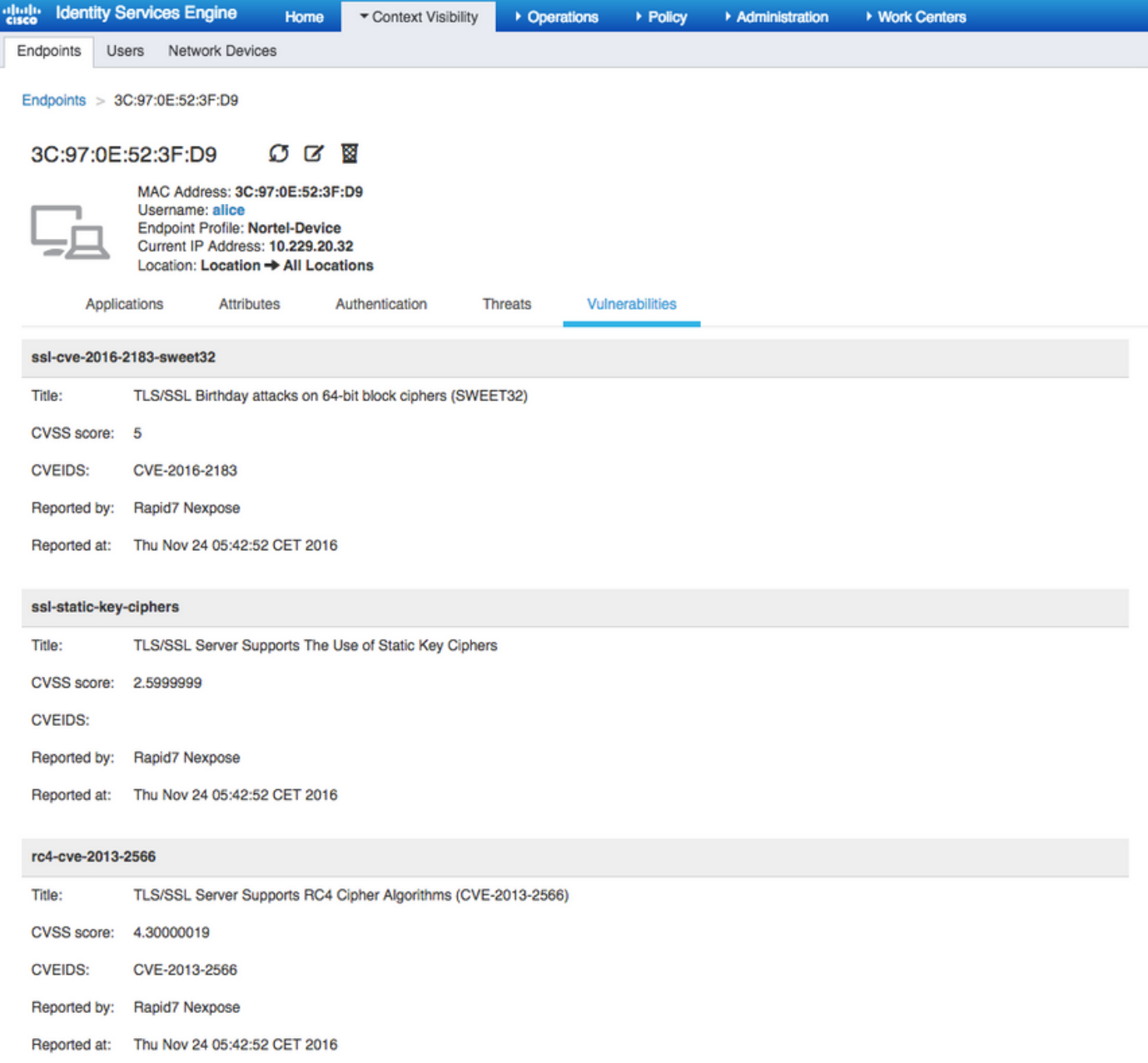

Unter Operations > TC-NAC Live Logs (Vorgänge > TC-NAC Live-Protokolle) werden Autorisierungsrichtlinien und Einzelheiten zu CVSS\_Base\_Score angezeigt.

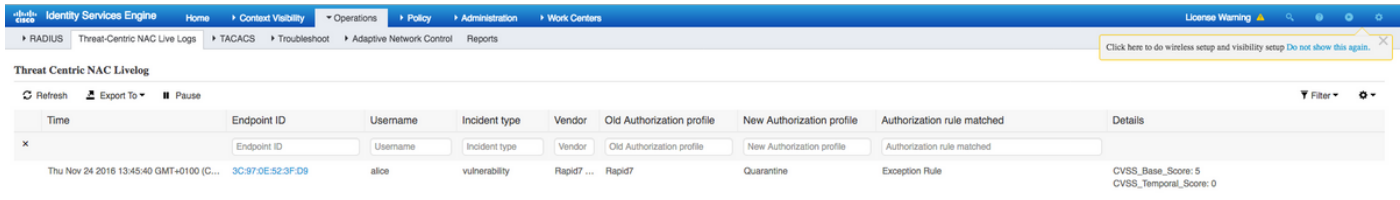

### Nexus-Scanner

Wenn der VA-Scan durch die Übertragung des TC-NAC Nexpose Scan in den In-Progress-Zustand ausgelöst wird, und der Scanner beginnt, den Endpunkt zu überprüfen. Wenn Sie die Wireshark-Erfassung auf dem Endpunkt ausführen, wird an dieser Stelle der Paketaustausch zwischen der Endstation und dem Scanner angezeigt. Nach Abschluss des Scanners sind die Ergebnisse unter Startseite verfügbar.

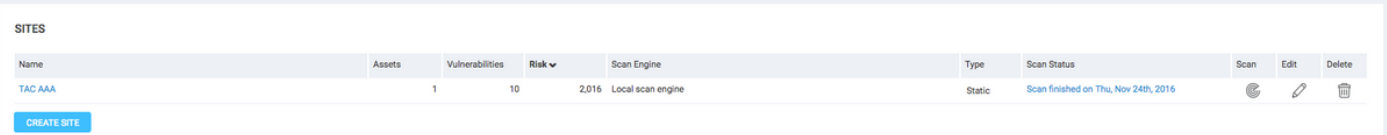

Auf der Seite Assets (Ressourcen) können Sie sehen, dass neue Endgeräte mit den Ergebnissen des Scan verfügbar sind, das Betriebssystem identifiziert wird und 10 Schwachstellen erkannt werden.

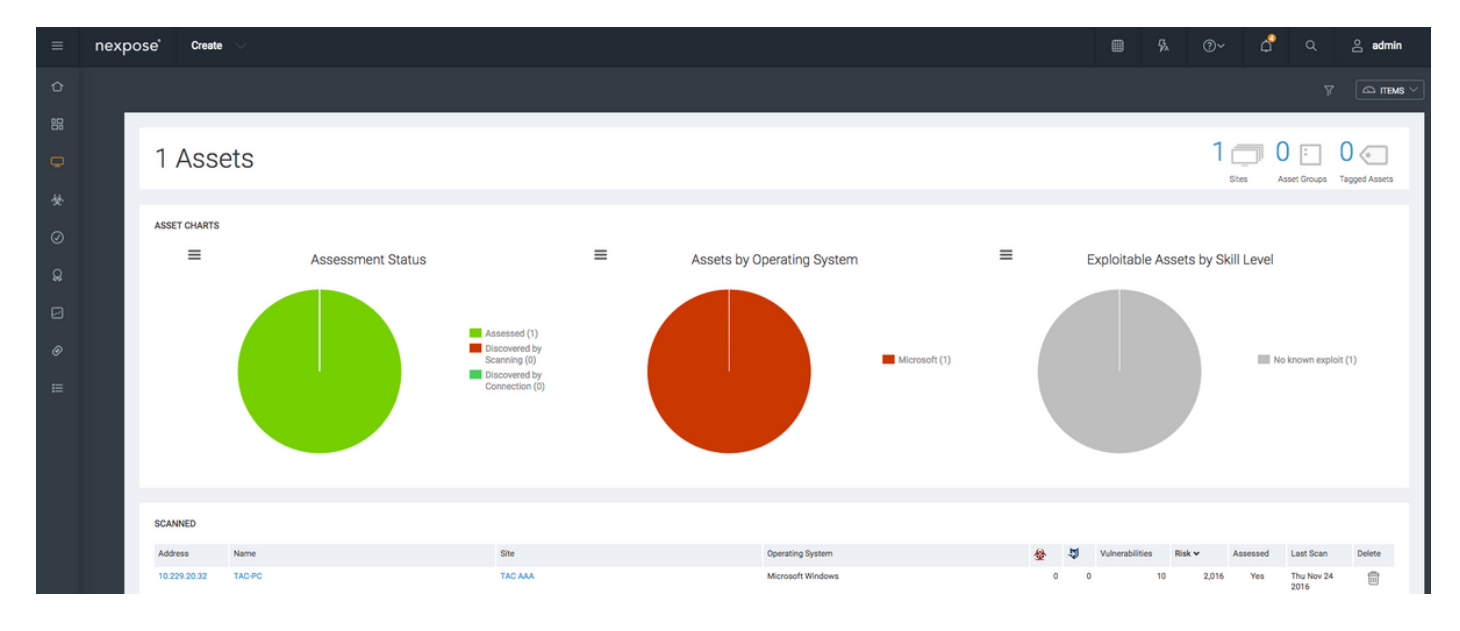

Wenn Sie auf die IP-Adresse des Endpunkts klicken, wird der Nexpose-Scanner zum neuen Menü weitergeleitet, in dem Sie weitere Informationen wie Hostname, Risikobewertung und eine detaillierte Liste der Schwachstellen sehen können

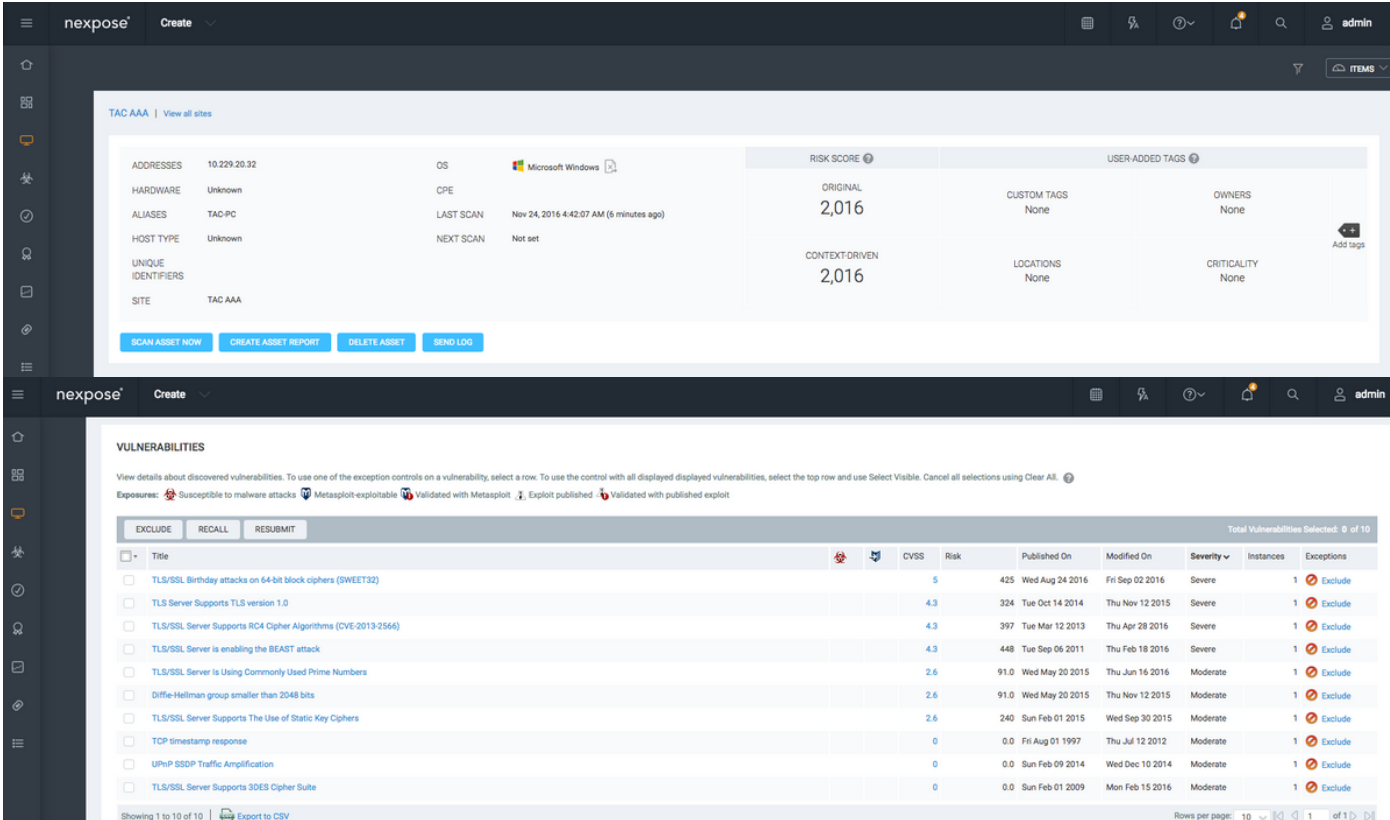

Wenn Sie auf die Schwachstelle selbst klicken, wird eine vollständige Beschreibung im Bild angezeigt.

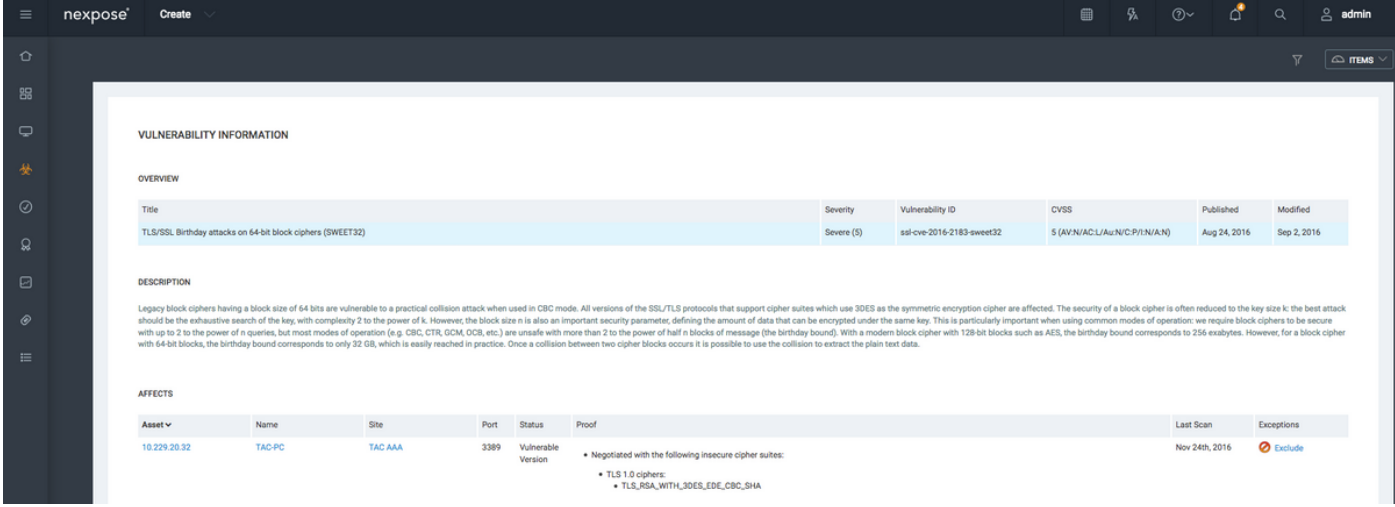

### Fehlerbehebung

#### Debugger auf der ISE

Um das Debuggen auf der ISE zu aktivieren, navigieren Sie zu Administration > System > Logging > Debug Log Configuration, wählen Sie TC-NAC Node aus, und ändern Sie die Protokollstufevaruntime und va-service-Komponente in DEBUG.

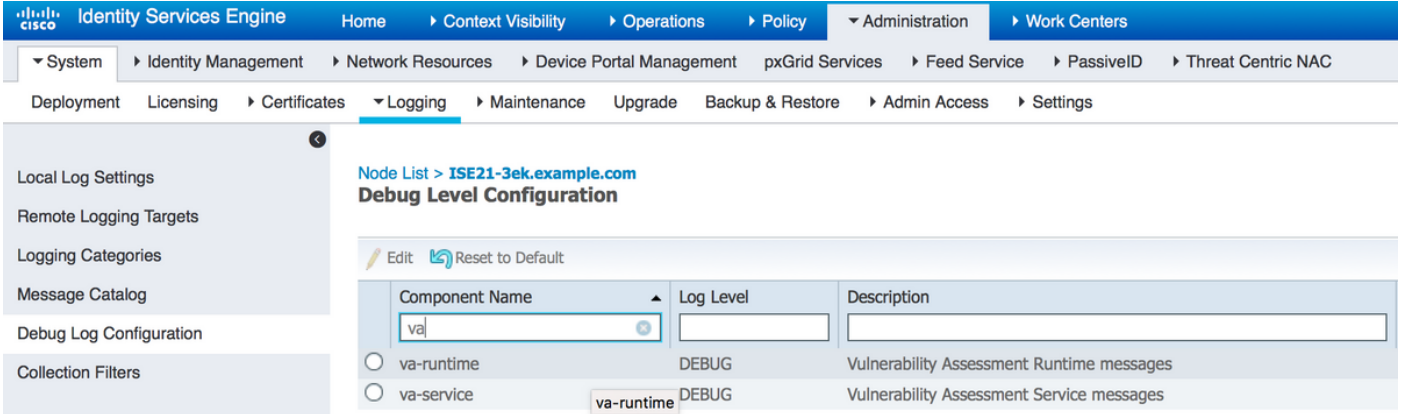

Protokolle, die überprüft werden sollen - varuntime.log. Sie können sie direkt über die ISE-CLI entfernen:

**ISE21-3ek/admin# show logging application varuntime.log tail**

TC-NAC Docker erhielt Anweisungen zur Durchführung der Prüfung auf einen bestimmten Endpunkt.

```
2016-11-24 13:32:04,436 DEBUG [Thread-94][] va.runtime.admin.mnt.EndpointFileReader -:::::- VA:
Read va runtime.
[{"operationType":1,"macAddress":"3C:97:0E:52:3F:D9","ipAddress":"10.229.20.32","ondemandScanInt
erval":"48","isPeriodicScanEnabled":false,"periodicScanEnabledString":"0","vendorInstance":"c217
5761-0e2b-4753-b2d6-9a9526d85c0c","psnHostName":"ISE22-1ek","heartBeatTime":0,"lastScanTime":0},
{"operationType":1,"macAddress":"3C:97:0E:52:3F:D9","ipAddress":"10.229.20.32","isPeriodicScanEn
abled":false,"heartBeatTime":0,"lastScanTime":0}]
2016-11-24 13:32:04,437 DEBUG [Thread-94][] va.runtime.admin.vaservice.VaServiceRemotingHandler
-:::::- VA: received data from Mnt:
{"operationType":1,"macAddress":"3C:97:0E:52:3F:D9","ipAddress":"10.229.20.32","ondemandScanInte
```
rval":"48","isPeriodicScanEnabled":false,"periodicScanEnabledString":"0","vendorInstance":"c2175 761-0e2b-4753-b2d6-9a9526d85c0c","psnHostName":"ISE22-1ek","heartBeatTime":0,"lastScanTime":0} 2016-11-24 13:32:04,439 DEBUG [Thread-94][] va.runtime.admin.vaservice.VaServiceRemotingHandler -:::::- VA: received data from Mnt:

{"operationType":1,"macAddress":"3C:97:0E:52:3F:D9","ipAddress":"10.229.20.32","isPeriodicScanEn abled":false,"heartBeatTime":0,"lastScanTime":0}

#### Sobald das Ergebnis empfangen wurde, werden alle Schwachstellendaten im Kontextverzeichnis gespeichert.

2016-11-24 13:45:28,378 DEBUG [Thread-94][] va.runtime.admin.vaservice.VaServiceRemotingHandler -:::::- VA: received data from Mnt: {"operationType":2,"isPeriodicScanEnabled":false,"heartBeatTime":1479991526437,"lastScanTime":0} 2016-11-24 13:45:33,642 DEBUG [pool-115-thread-19][] va.runtime.admin.vaservice.VaServiceMessageListener -:::::- Got message from VaService: [{"macAddress":"3C:97:0E:52:3F:D9","ipAddress":"10.229.20.32","lastScanTime":1479962572758,"vuln erabilities":["{\"vulnerabilityId\":\"ssl-cve-2016-2183-sweet32\",\"cveIds\":\"CVE-2016- 2183\",\"cvssBaseScore\":\"5\",\"vulnerabilityTitle\":\"TLS/SSL Birthday attacks on 64-bit block ciphers (SWEET32)\",\"vulnerabilityVendor\":\"Rapid7 Nexpose\"}","{\"vulnerabilityId\":\"sslstatic-keyciphers\",\"cveIds\":\"\",\"cvssBaseScore\":\"2.5999999\",\"vulnerabilityTitle\":\"TLS/SSL Server Supports The Use of Static Key Ciphers\",\"vulnerabilityVendor\":\"Rapid7 Nexpose\"}","{\"vulnerabilityId\":\"rc4-cve-2013-2566\",\"cveIds\":\"CVE-2013- 2566\",\"cvssBaseScore\":\"4.30000019\",\"vulnerabilityTitle\":\"TLS/SSL Server Supports RC4 Cipher Algorithms (CVE-2013-2566)\",\"vulnerabilityVendor\":\"Rapid7 Nexpose\"}","{\"vulnerabilityId\":\"tls-dh-prime-under-2048 bits\",\"cveIds\":\"\",\"cvssBaseScore\":\"2.5999999\",\"vulnerabilityTitle\":\"Diffie-Hellman group smaller than 2048 bits\",\"vulnerabilityVendor\":\"Rapid7 Nexpose\"}","{\"vulnerabilityId\":\"tls-dhprimes\",\"cveIds\":\"\",\"cvssBaseScore\":\"2.5999999\",\"vulnerabilityTitle\":\"TLS/SSL Server Is Using Commonly Used Prime Numbers\",\"vulnerabilityVendor\":\"Rapid7 Nexpose\"}","{\"vulnerabilityId\":\"ssl-cve-2011-3389-beast\",\"cveIds\":\"CVE-2011- 3389\",\"cvssBaseScore\":\"4.30000019\",\"vulnerabilityTitle\":\"TLS/SSL Server is enabling the BEAST attack\",\"vulnerabilityVendor\":\"Rapid7 Nexpose\"}","{\"vulnerabilityId\":\"tlsv1\_0 enabled\",\"cveIds\":\"\",\"cvssBaseScore\":\"4.30000019\",\"vulnerabilityTitle\":\"TLS Server Supports TLS version 1.0\",\"vulnerabilityVendor\":\"Rapid7 Nexpose\"}"]}] 2016-11-24 13:45:33,643 DEBUG [pool-115-thread-19][] va.runtime.admin.vaservice.VaServiceMessageListener -:::::- VA: Save to context db, lastscantime: 1479962572758, mac: 3C:97:0E:52:3F:D9 2016-11-24 13:45:33,675 DEBUG [pool-115-thread-19][] va.runtime.admin.vaservice.VaPanRemotingHandler -:::::- VA: Saved to elastic search: {3C:97:0E:52:3F:D9=[{"vulnerabilityId":"ssl-cve-2016-2183-sweet32","cveIds":"CVE-2016- 2183","cvssBaseScore":"5","vulnerabilityTitle":"TLS/SSL Birthday attacks on 64-bit block ciphers (SWEET32)","vulnerabilityVendor":"Rapid7 Nexpose"}, {"vulnerabilityId":"ssl-static-keyciphers","cveIds":"","cvssBaseScore":"2.5999999","vulnerabilityTitle":"TLS/SSL Server Supports The Use of Static Key Ciphers","vulnerabilityVendor":"Rapid7 Nexpose"}, {"vulnerabilityId":"rc4 cve-2013-2566","cveIds":"CVE-2013- 2566","cvssBaseScore":"4.30000019","vulnerabilityTitle":"TLS/SSL Server Supports RC4 Cipher Algorithms (CVE-2013-2566)","vulnerabilityVendor":"Rapid7 Nexpose"}, {"vulnerabilityId":"tls-dhprime-under-2048-bits","cveIds":"","cvssBaseScore":"2.5999999","vulnerabilityTitle":"Diffie-Hellman group smaller than 2048 bits","vulnerabilityVendor":"Rapid7 Nexpose"}, {"vulnerabilityId":"tls-dhprimes","cveIds":"","cvssBaseScore":"2.5999999","vulnerabilityTitle":"TLS/SSL Server Is Using Commonly Used Prime Numbers","vulnerabilityVendor":"Rapid7 Nexpose"}, {"vulnerabilityId":"sslcve-2011-3389-beast","cveIds":"CVE-2011- 3389","cvssBaseScore":"4.30000019","vulnerabilityTitle":"TLS/SSL Server is enabling the BEAST attack","vulnerabilityVendor":"Rapid7 Nexpose"}, {"vulnerabilityId":"tlsv1\_0 enabled","cveIds":"","cvssBaseScore":"4.30000019","vulnerabilityTitle":"TLS Server Supports TLS version 1.0","vulnerabilityVendor":"Rapid7 Nexpose"}]}

Protokolle zu überprüfen - vaservice.log. Sie können sie direkt über die ISE-CLI entfernen:

ISE21-3ek/admin# show logging application vaservice.log tail

#### Anfrage zur Schwachstellenbewertung wurde an Adapter gesendet.

2016-11-24 12:32:05,783 DEBUG [endpointPollerScheduler-7][] cpm.va.service.util.VaServiceUtil - :::::- VA SendSyslog systemMsg :

[{"systemMsg":"91019","isAutoInsertSelfAcsInstance":true,"attributes":["TC-

NAC.ServiceName","Vulnerability Assessment Service","TC-NAC.Status","VA request submitted to adapter","TC-NAC.Details","VA request submitted to adapter for processing","TC-

NAC.MACAddress","3C:97:0E:52:3F:D9","TC-NAC.IpAddress","10.229.20.32","TC-

NAC.AdapterInstanceUuid","c2175761-0e2b-4753-b2d6-9a9526d85c0c","TC-NAC.VendorName","Rapid7 Nexpose","TC-NAC.AdapterInstanceName","Rapid7"]}]

2016-11-24 12:32:05,810 DEBUG [endpointPollerScheduler-7][] cpm.va.service.util.VaServiceUtil - :::::- VA SendSyslog systemMsg res: {"status":"SUCCESS","statusMessages":["SUCCESS"]}

AdapterMessageListener überprüft alle 5 Minuten den Status der Prüfung, bis sie abgeschlossen ist.

2016-11-24 12:36:28,143 DEBUG [SimpleAsyncTaskExecutor-2][] cpm.va.service.processor.AdapterMessageListener -:::::- Message from adapter : {"AdapterInstanceName":"Rapid7","AdapterInstanceUid":"7a2415e7-980d-4c0c-b5edfe4e9fadadbd","VendorName":"Rapid7 Nexpose","OperationMessageText":"Number of endpoints queued for checking scan results: 0, Number of endpoints queued for scan: 0, Number of endpoints for which the scan is in progress: 1"} 2016-11-24 12:36:28,880 DEBUG [endpointPollerScheduler-5][] cpm.va.service.util.VaServiceUtil - :::::- VA SendSyslog systemMsg : [{"systemMsg":"91019","isAutoInsertSelfAcsInstance":true,"attributes":["TC-NAC.ServiceName","Vulnerability Assessment Service","TC-NAC.Status","Adapter Statistics","TC-

NAC.Details","Number of endpoints queued for checking scan results: 0, Number of endpoints queued for scan: 0, Number of endpoints for which the scan is in progress: 1","TC-NAC.AdapterInstanceUuid","7a2415e7-980d-4c0c-b5ed-fe4e9fadadbd","TC-NAC.VendorName","Rapid7 Nexpose","TC-NAC.AdapterInstanceName","Rapid7"]}]

#### Adapter erhält CVE's zusammen mit den CVSS Scores.

```
2016-11-24 12:45:33,132 DEBUG [SimpleAsyncTaskExecutor-2][]
cpm.va.service.processor.AdapterMessageListener -:::::- Message from adapter :
{"returnedMacAddress":"","requestedMacAddress":"3C:97:0E:52:3F:D9","scanStatus":"ASSESSMENT_SUCC
ESS","lastScanTimeLong":1479962572758,"ipAddress":"10.229.20.32","vulnerabilities":[{"vulnerabil
ityId":"tlsv1_0-enabled","cveIds":"","cvssBaseScore":"4.30000019","vulnerabilityTitle":"TLS
Server Supports TLS version 1.0","vulnerabilityVendor":"Rapid7
Nexpose"},{"vulnerabilityId":"rc4-cve-2013-2566","cveIds":"CVE-2013-
2566","cvssBaseScore":"4.30000019","vulnerabilityTitle":"TLS/SSL Server Supports RC4 Cipher
Algorithms (CVE-2013-2566)","vulnerabilityVendor":"Rapid7 Nexpose"},{"vulnerabilityId":"ssl-cve-
2016-2183-sweet32","cveIds":"CVE-2016-2183","cvssBaseScore":"5","vulnerabilityTitle":"TLS/SSL
Birthday attacks on 64-bit block ciphers (SWEET32)","vulnerabilityVendor":"Rapid7
Nexpose"},{"vulnerabilityId":"ssl-static-key-
ciphers","cveIds":"","cvssBaseScore":"2.5999999","vulnerabilityTitle":"TLS/SSL Server Supports
The Use of Static Key Ciphers","vulnerabilityVendor":"Rapid7 Nexpose"},{"vulnerabilityId":"tls-
dh-primes","cveIds":"","cvssBaseScore":"2.5999999","vulnerabilityTitle":"TLS/SSL Server Is Using
Commonly Used Prime Numbers","vulnerabilityVendor":"Rapid7 Nexpose"},{"vulnerabilityId":"tls-dh-
prime-under-2048-bits","cveIds":"","cvssBaseScore":"2.5999999","vulnerabilityTitle":"Diffie-
Hellman group smaller than 2048 bits","vulnerabilityVendor":"Rapid7
Nexpose"},{"vulnerabilityId":"ssl-cve-2011-3389-beast","cveIds":"CVE-2011-
3389","cvssBaseScore":"4.30000019","vulnerabilityTitle":"TLS/SSL Server is enabling the BEAST
attack","vulnerabilityVendor":"Rapid7 Nexpose"}]}
2016-11-24 12:45:33,137 INFO [SimpleAsyncTaskExecutor-2][]
cpm.va.service.processor.AdapterMessageListener -:::::- Endpoint Details sent to IRF is
{"3C:97:0E:52:3F:D9":[{"vulnerability":{"CVSS_Base_Score":5.0,"CVSS_Temporal_Score":0.0},"time-
stamp":1479962572758,"title":"Vulnerability","vendor":"Rapid7 Nexpose"}]}
```
2016-11-24 12:45:33,221 DEBUG [endpointPollerScheduler-7][] cpm.va.service.util.VaServiceUtil - :::::- VA SendSyslog systemMsg : [{"systemMsg":"91019","isAutoInsertSelfAcsInstance":true,"attributes":["TC-NAC.ServiceName","Vulnerability Assessment Service","TC-NAC.Status","VA successfully completed","TC-NAC.Details","VA completed; number of vulnerabilities found: 7","TC-NAC.MACAddress","3C:97:0E:52:3F:D9","TC-NAC.IpAddress","10.229.20.32","TC-NAC.AdapterInstanceUuid","c2175761-0e2b-4753-b2d6-9a9526d85c0c","TC-NAC.VendorName","Rapid7 Nexpose","TC-NAC.AdapterInstanceName","Rapid7"]}] 2016-11-24 12:45:33,299 DEBUG [endpointPollerScheduler-7][] cpm.va.service.util.VaServiceUtil -

:::::- VA SendSyslog systemMsg res: {"status":"SUCCESS","statusMessages":["SUCCESS"]}

# Zugehörige Informationen

- [Technischer Support und Dokumentation Cisco Systems](//www.cisco.com/cisco/web/support/index.html?referring_site=bodynav)
- [ISE 2.2 Versionshinweise](/content/en/us/td/docs/security/ise/2-0/release_notes/ise20_rn.html)
- [ISE 2.2 Hardware-Installationsanleitung](/content/en/us/td/docs/security/ise/2-0/installation_guide/b_ise_InstallationGuide20.html)
- [ISE 2.2-Upgrade-Leitfaden](/content/en/us/td/docs/security/ise/2-0/upgrade_guide/b_ise_upgrade_guide_20.html)
- [ISE 2.2 Engine Administratoranleitung](/content/en/us/td/docs/security/ise/2-0/admin_guide/b_ise_admin_guide_20.html)